## הוספת שאלון מותנה

- .1 היכנסו לאתר הקורס
- .2 לחצו על "מצב עריכה"
- .3 בחרו ב "הוספת משאב או פעילות"

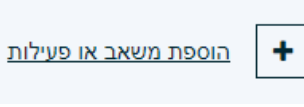

.4 בחרו בפעילות "שאלון מותנה"

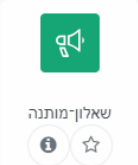

.5 מלאו שם ותיאור השאלון: <sup>9</sup> הוספת שאלון־מותנה

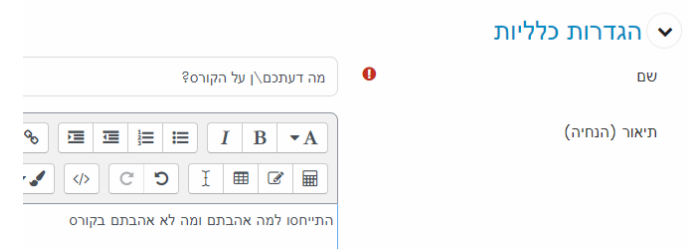

- .6 ניתן להגדיר בתאריכים את זמינות הפריט לסטודנטים
- .7 ניתן להגדיר את אופן ההגשה: אנונימי או עם שמות מוצגים:

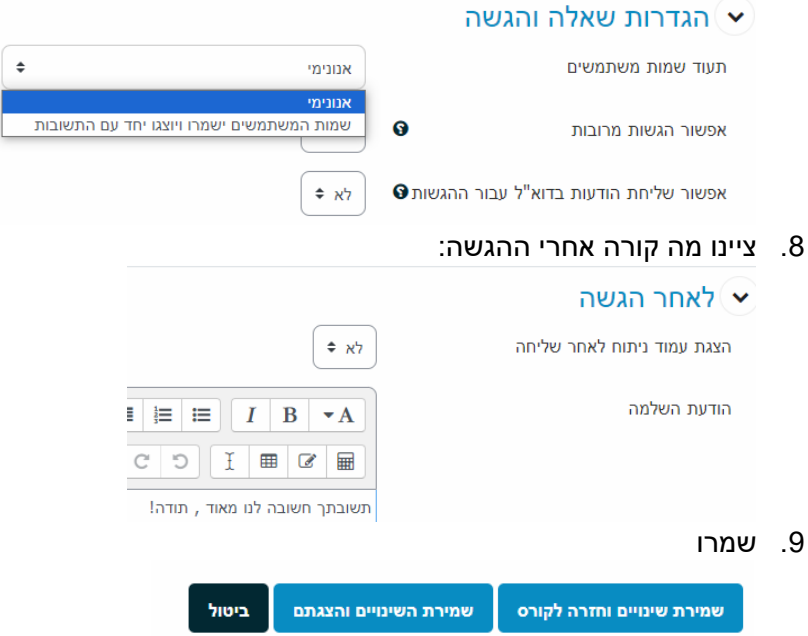